# **Instrukcja głosowania przedstawicieli RPSA Wydziału Historycznego UG – udzielenie rekomendacji kandydatowi na Dziekana Wydziału Historycznego, na kadencję 2020 – 2024 r.**

Szanowni Państwo,

Spotkanie wyborcze członków Rady Przedstawicieli Społeczności Akademickiej (RPSA) Wydziału Historycznego odbędzie się w dniu 10 czerwca 2020 (o godzinie 10:00) z wykorzystaniem aplikacji **MS Teams i Forms** należących do usług pakietu **MS Office 365**. Głosowanie przy pomocy dedykowanych formularzy **zapewnia tajność oddanych głosów** (system nie rejestruje imienia i nazwiska osoby głosującej, adresu e-mail itp.).

- Poniższa instrukcja jest szczególnie dedykowana osobom nie posiadającym doświadczenia w pracy z aplikacją **MS Teams**.
- Głosowanie z wykorzystaniem **MS Teams** odbywa się poprzez indywidulane konta Office 365  $($ "konta pocztowe" w domenie imię.nazwisko $@$ ug.edu.pl) i nie wymaga żadnej instalacji dodatkowego oprogramowania. Całość procesu głosowania odbywa się poprzez przeglądarki internetowe tj. Edge, Chrome, Opera. UWAGA! Przeglądarka FIREFOX i SAFARI nie są kompatybilna z MS Teams, więc prosimy ich nie używać.
- Przed przystąpieniem do głosowania prosimy upewnić się, że pamiętacie Państwo hasło do swojego konta w usłudze MS Office 365 (logowanie poprzez konto e-mail). W przypadku braku dostępu do Office 365 prosimy o kontakt z Centrum Informatycznym UG.
- Proces głosowania zostanie przeprowadzony w formule spotkania LIVE, w związku z tym wszystkie osoby uprawnione dostaną na swoją pocztę uniwersytecką zaproszenie na spotkanie pt. "Posiedzenie Rady Społeczności Akademickiej Wydziału Historycznego UG". Rekomenduje się by komputer, z którego będą Państwo korzystać był wyposażony w kamerę, mikrofon i głośniki. Jednak NIE JEST TO NIEZBĘDNE do przeprowadzenia procesu głosowania. W dalszej części instrukcji zostanie wyjaśnione w jaki sposób postępować aby dołączyć do spotkania i zagłosować.
- Posiedzenie członków RPSA rozpocznie się o godzinie 10:00, a od około godziny 9:45 będzie możliwe dołączenie do spotkania wg. Sposobów opisanych w instrukcji
- Podczas głosowania należy wypełniać formularze "Lista Obecności", "Wybór Dziekana Wydziału Historycznego" itd. zgodnie z poleceniami Przewodniczącego RPSA
- Wyniki głosowania zostaną umieszczone w aplikacji Teams podczas posiedzenia RPSAW oraz w komunikatach na stronie internetowej: [https://historia.ug.edu.pl/media/aktualnosci/96497/wybory\\_2020-2024\\_-\\_aktualizacja\\_08062020](https://historia.ug.edu.pl/media/aktualnosci/96497/wybory_2020-2024_-_aktualizacja_08062020)

### **1) Akceptacja zaproszenia wysłana w wiadomości e-mail**

- Zaproszenie na spotkanie członków RPSA Wydziału Historycznego UG zostało wysłane do Państwa w wiadomości e-mail pt. "Posiedzenie Rady Społeczności Akademickiej Wydziału Historycznego UG"
- Po akceptacji zaproszenia, termin posiedzenia zostanie dodany do Państwa kalendarza

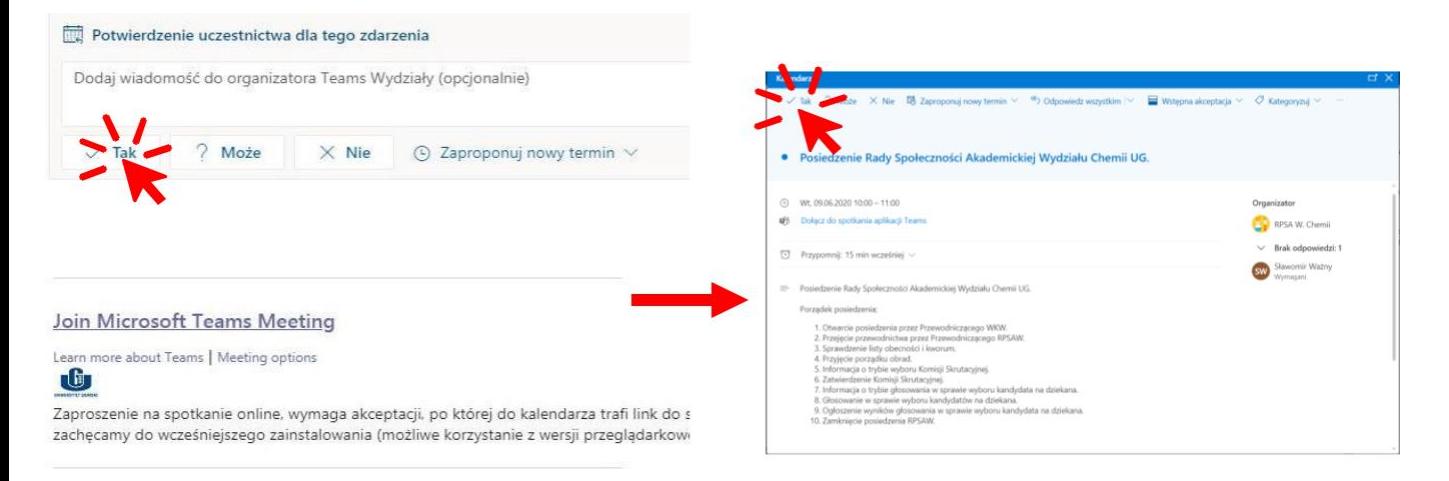

# **2) Dołączanie do spotkania w dniu posiedzenia RPSA**

- Do spotkania członów RPSA możecie Państwo dołączyć na kilka sposobów:

#### **Sposób** ..1"

➢

- Dołączanie do spotkania przez logowanie do konta Office 365 i uruchomienie aplikacji Teams

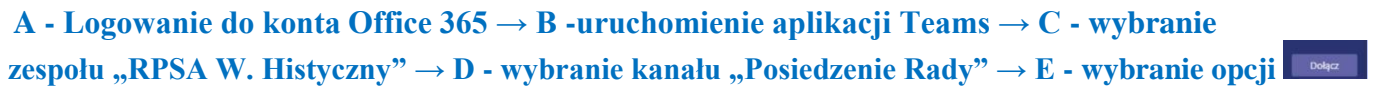

**A - Logowanie do konta Office 365 i B – uruchomienie aplikacji Teams** jest możliwe na dwa sposoby:

1) Poprzez link: [https://portal.office.com](https://portal.office.com/)

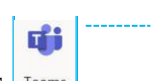

- W zależności od sposobu logowania (1) ikona programu Teams będzie widoczna w głównym oknie (1) lub jest ukryta w "uruchamianie aplikacji" (2).

#### **logowanie sposobem "1"**

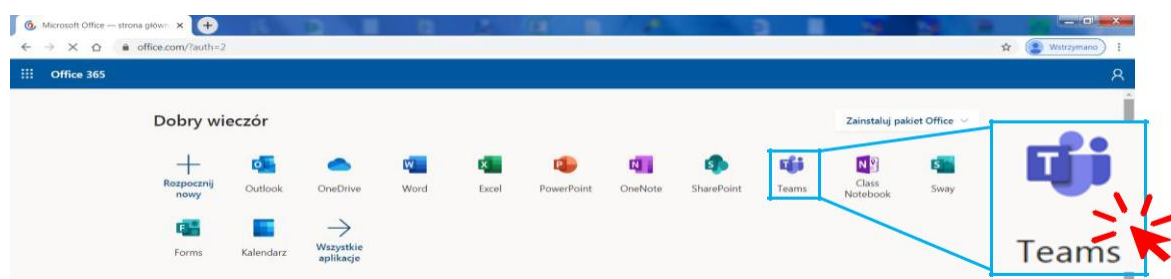

# **C - wybranie zespołu "RPSA W. Historycznego"**

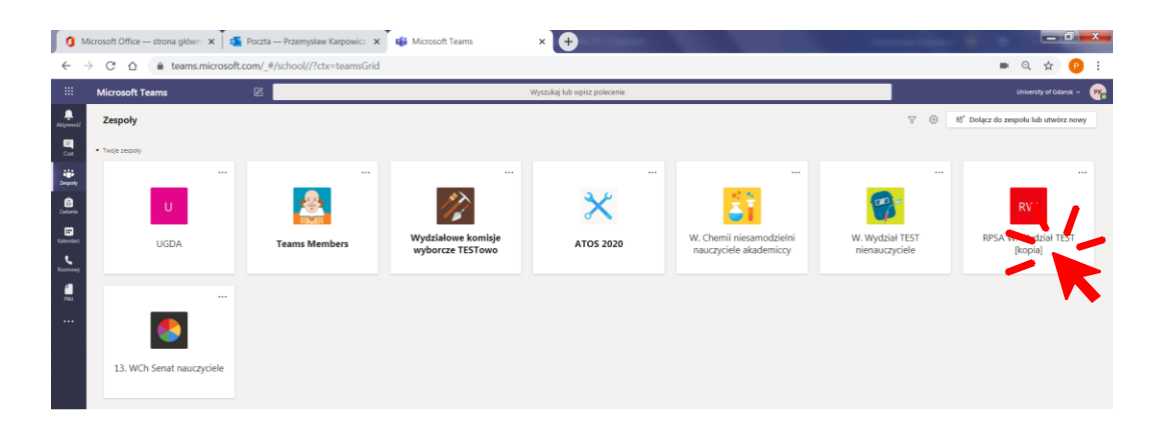

# **D - wybranie kanału "Posiedzenie Rady" i E - wybranie opcji "Dołącz"**

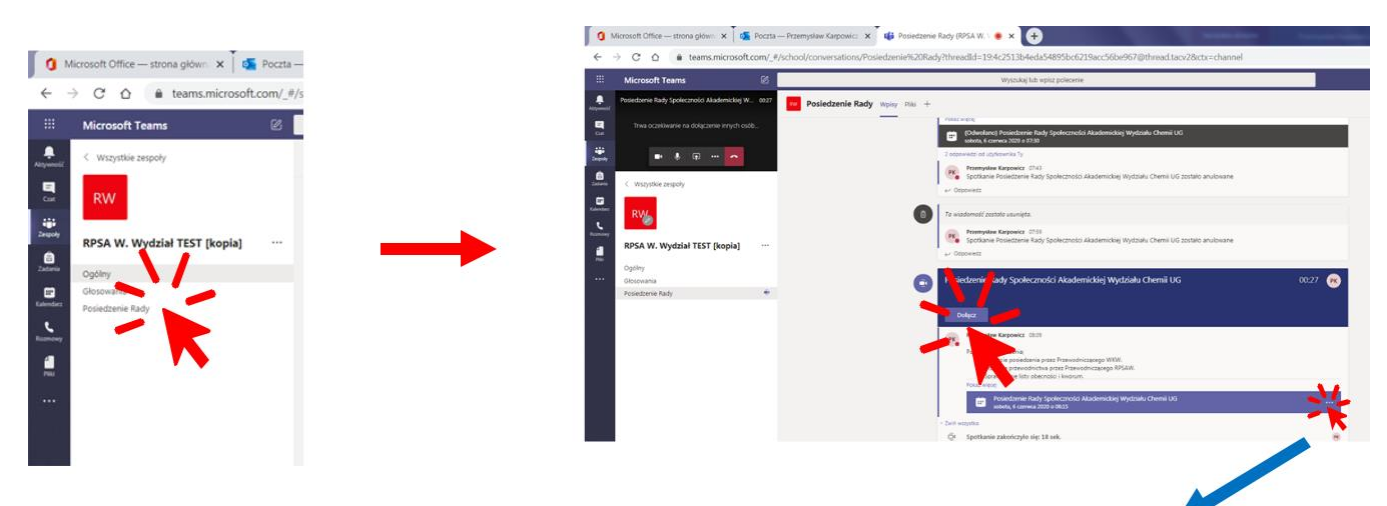

Uwaga: jeżeli nie wyświetli się opcja "Dołącz" to klikamy "Wyświetl szczegóły spotkania", a następnie "Dołącz"

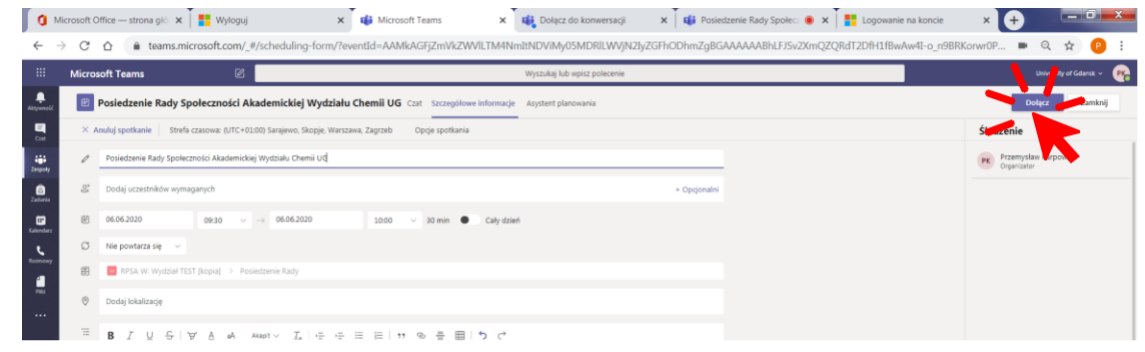

### Sposób<sup></sup>,,2"

- Jeżeli będziecie Państwo zalogowani na swoim konie pocztowym, to tuż przed rozpoczęciem posiedzenia wyświetli się powiadomienie przez które możemy również dołączyć do spotkania.

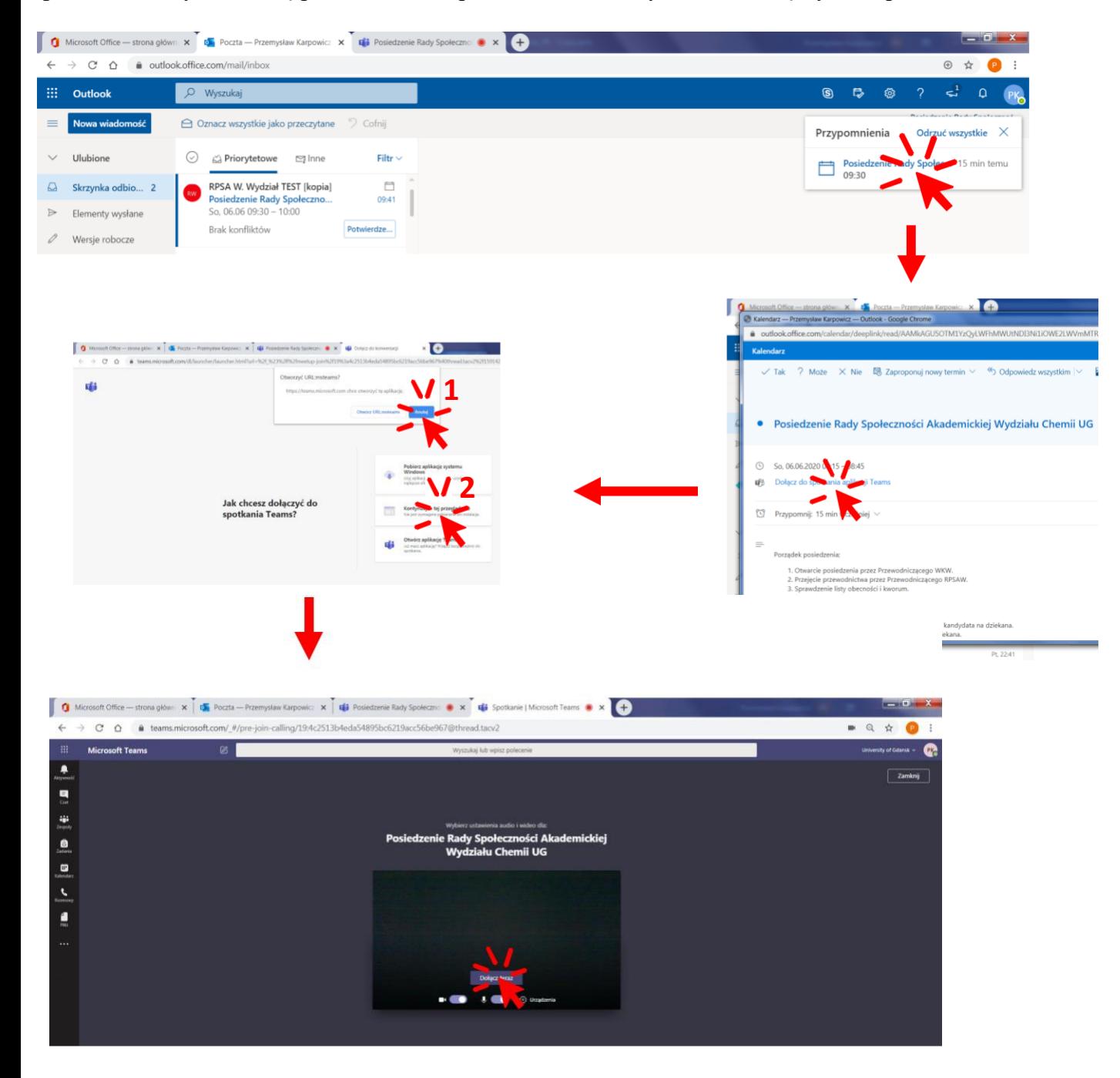

# Sposób<sup>3"</sup>

- W wiadomości e-mail, którą otrzymaliście Państwo na pocztę uniwersytecką znajduje się link do spotkania w aplikacji Teams, który również umożliwia dołączenie do Posiedzenia RSA W. Historycznego

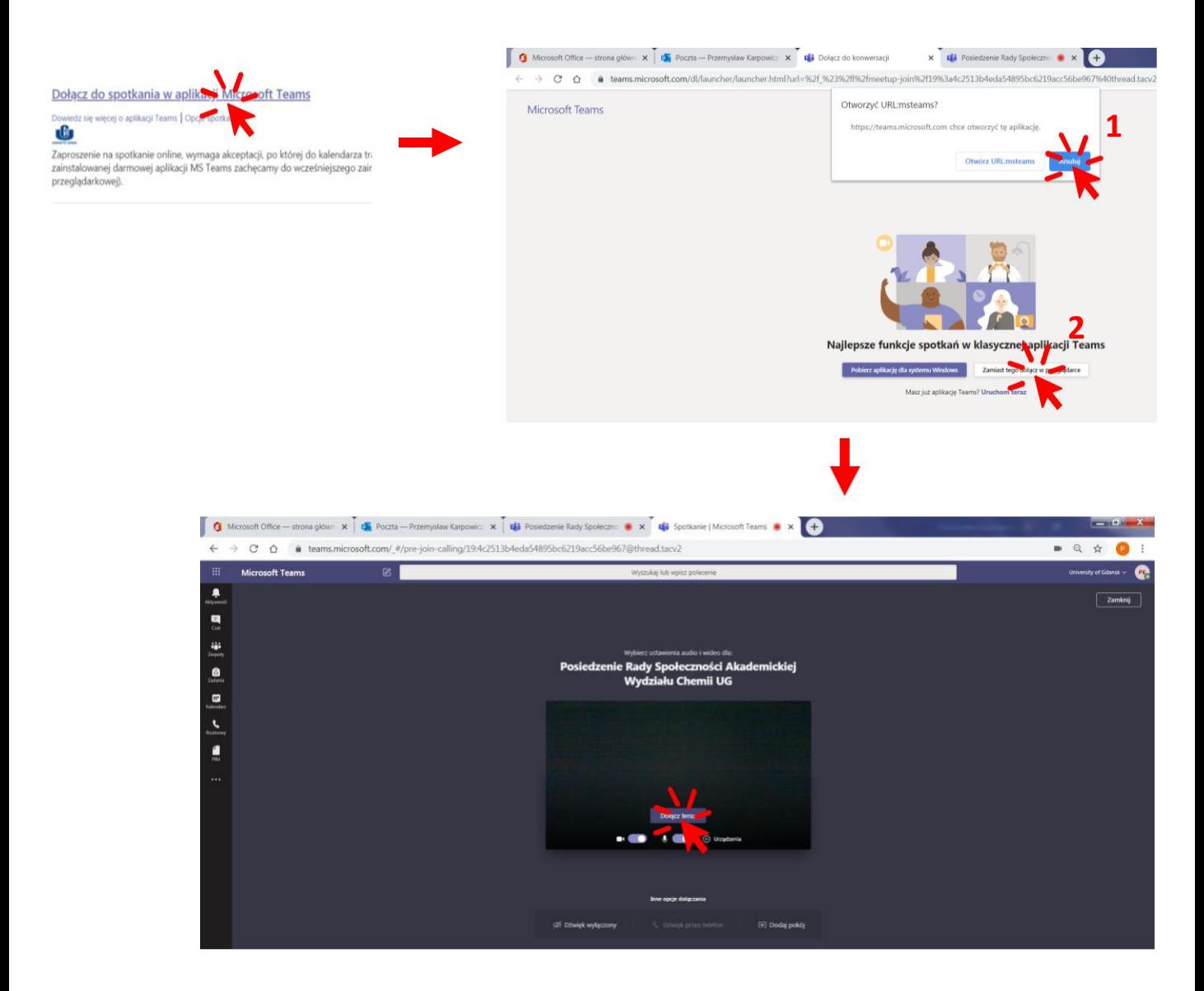

**Uwag:** poniższe okno może się pojawić jeżeli będziemy dołączać do spotkania przez zainstalowaną aplikację, korzystamy z klienta pocztowego np. Google, lub jeżeli w międzyczasie wylogowaliśmy się z poczty

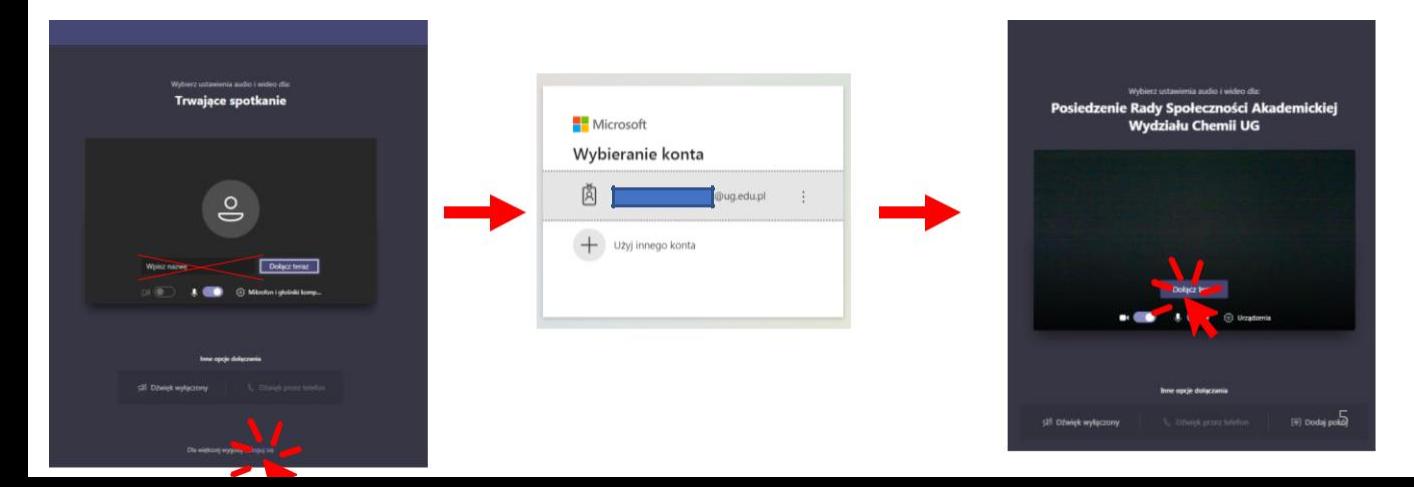

# **3) Poruszanie się w aplikacji Teams podczas spotkania RPSAW**

- Poniż przedstawiono Państwu najważniejsze funkcje, które przydadzą się w trakcie spotkania wyborczego

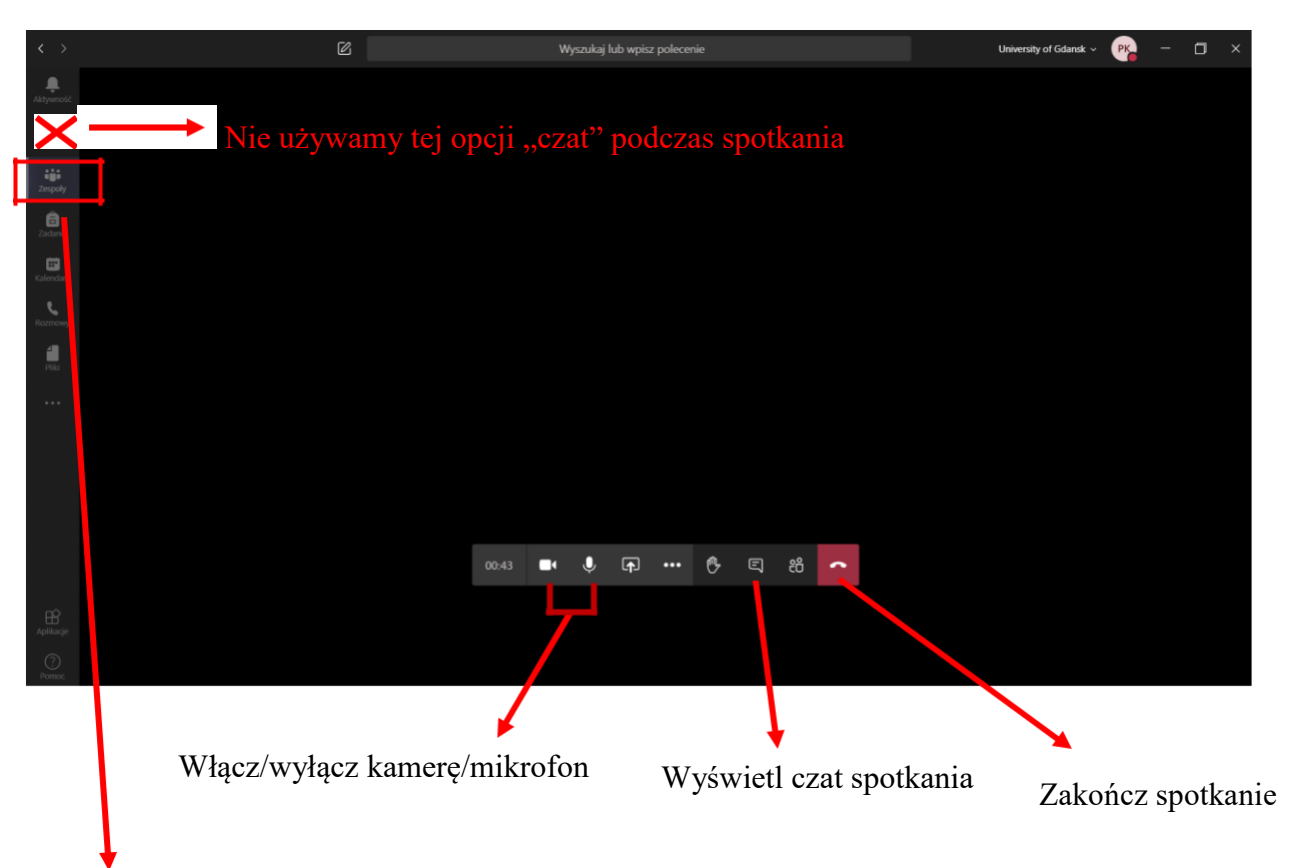

Przycisk **Zespoły** będzie wykorzystywany do poruszania się po Kanałach Zespołu w trakcie spotkania szczególnie istotne w momencie przejścia do **Listy obecności** i **Formularzy głosowania.**

#### ➢ **Zmiana widoku zespołów – ułatwi to Państwu dostęp do formularzy głosowania**

Widok okna programu po wybraniu przycisku "Zespoły" prezentuje wszystkie zespoły do których należymy w formie kafelków (w zależności od ustawienia w Teamsach). Wygodniejszy będzie jednak widok/układ w formie listy, który włączymy w opcji "Widok"

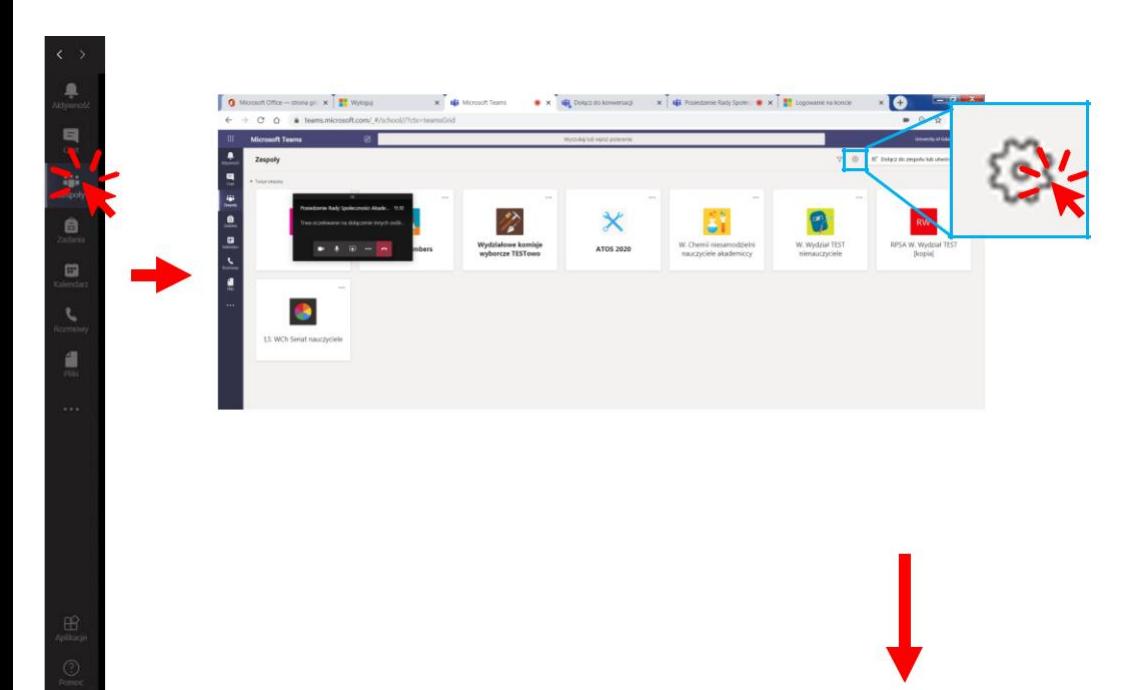

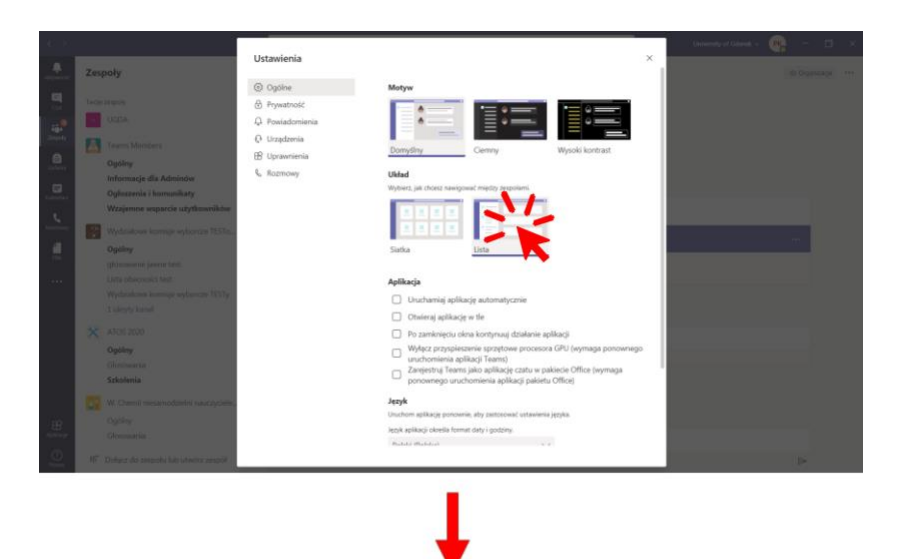

- Otrzymamy widok, w którym wyświetli się lista wszystkich naszych grup i kanałów.

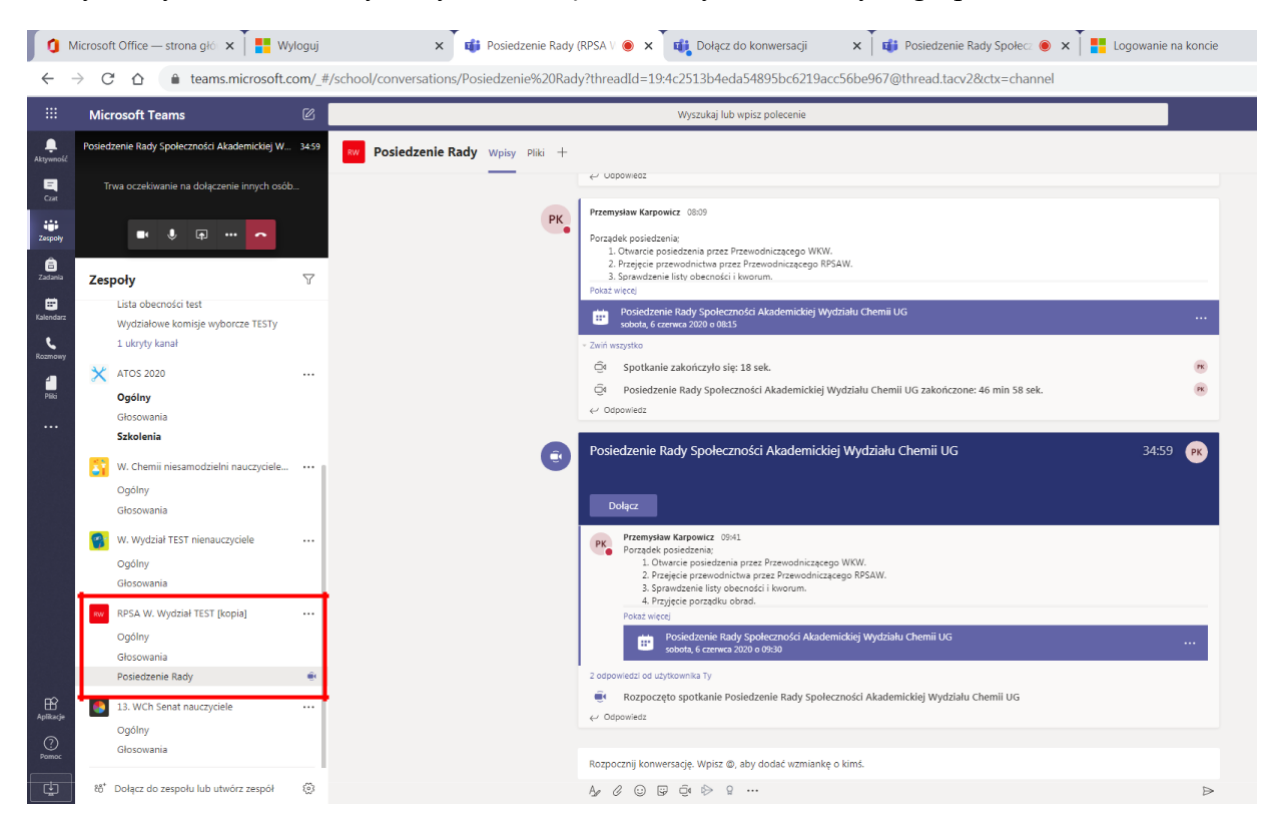

W **Zespole** znajdują się 3 **Kanały**: Ogólny, Głosowania, Posiedzenie:

- Kanał **"Ogólny"** jest domyślny i pojawia się automatycznie przy zakładaniu Zespołu
- Kanał **"Głosowania"** tutaj będą zamieszczane formularze tj. Lista obecności oraz Formularze głosowania
- Kanał **"Posiedzenie" -** miejsce w którym domyślnie znajdzie się każdy dołączający do spotkania. W tym miejscu będzie można uzyskać informacje dotyczące spotkania poprzez czat

Każdorazowy powrót do powiększonego okna widoku z kamerami bądź "awatarami" innych użytkowników uzyskujemy poprzez 2-krotne kliknięcie w pomniejszone okienko w lewym górnym rogu – proszę uważać by przypadkiem nie kliknąć opcji "Zakończ spotkanie".

# **4) "Podpisanie" listy obecności i głosowanie właściwe**

• Podczas posiedzenia, Przewodniczący RPSAW poprosi Państwa w konkretnym momencie o wypełnienie formularzy znajdujących się w kanale "Głosowania" np. najpierw "Lista obecności", a później "Wybór kandydata na Dziekana (2020-2024)". Formularze otworzyą się za pomocą aplikacji Forms.

# **A – lista obecności**

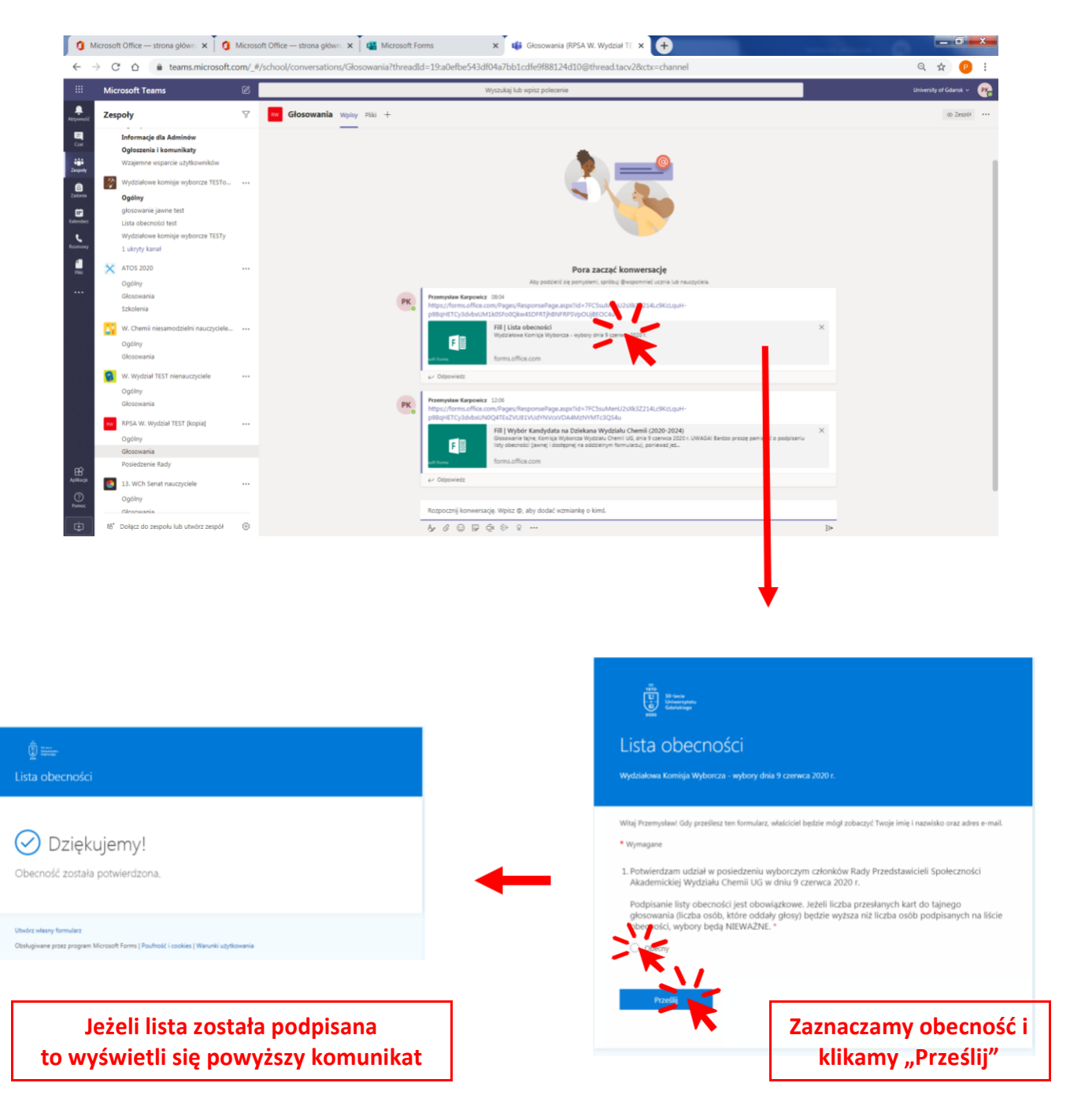

#### **B – karta głosowania**

- Po wypełnieniu listy obecności Przewodniczący RPSAW poprosi Państwa o głosowanie właściwe wybieramy ponownie kanał "Głosowania" i otwieramy plik "Wybór kandydata na Dziekana Wydziału Historycznego (2020-2024)" Zaznaczamy w formularzu, czy zgadzamy się z wyborem Komisji **Skrutacyjnej**
- Wybieramy kandydata na którego chcemy zagłosować, zgodnie z opisem w formularzu i klikamy "Prześlij".
- Jeżeli głosowanie przebiegło poprawnie otrzymamy komunikat potwierdzający.

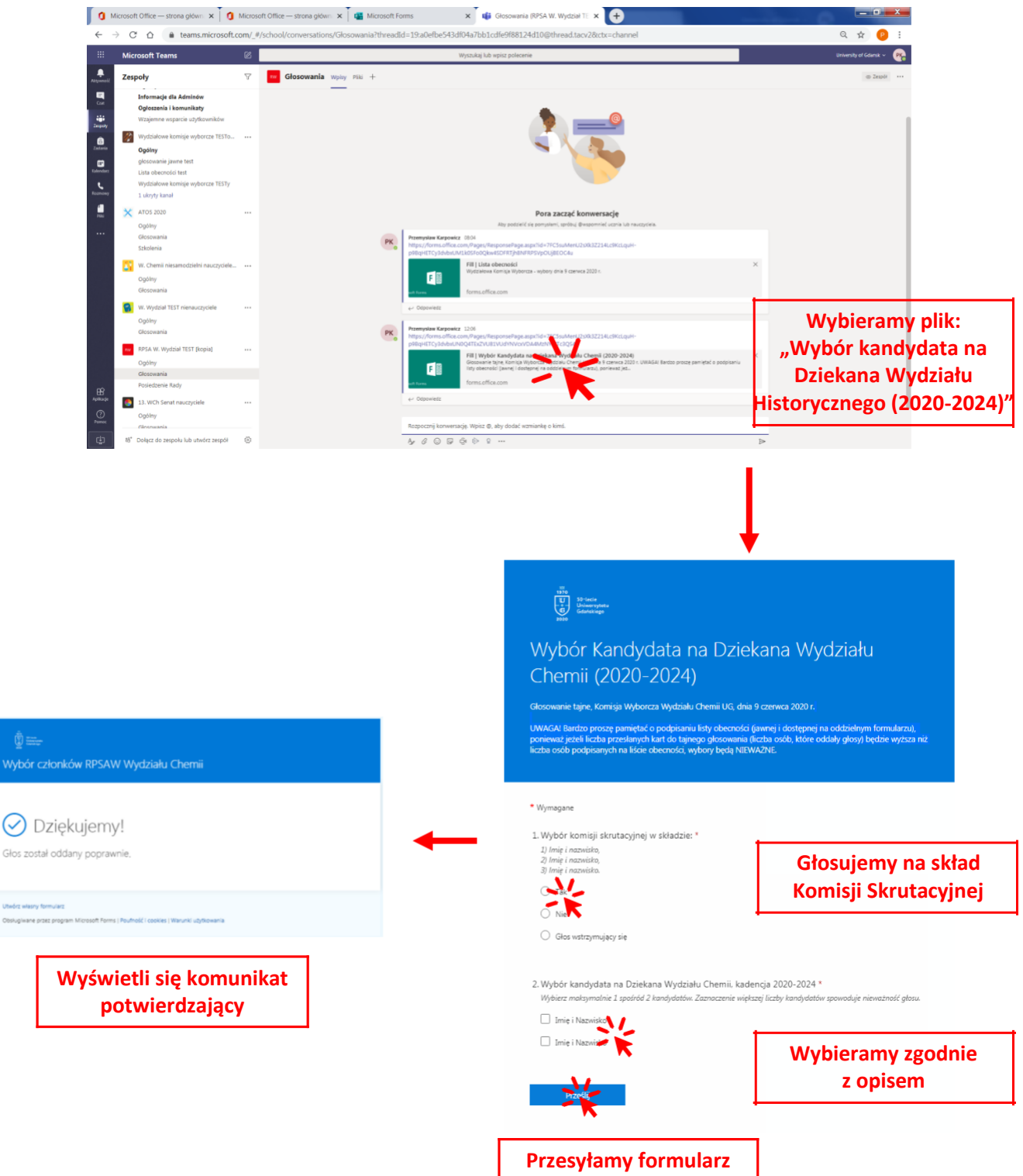

# **5) Ogłoszenie wyników głosowania i zamknięcie posiedzenia**

- Po zamknięciu formularza głosowania, wyniki wyborów zostaną umieszczone w kanale "Głosowania" lub "Wyniki"
- Przewodniczący RPSAW poinformuje Państwa o zakończeniu posiedzenia. W tym momencie możemy rozłączyć się i wylogować z aplikacji Teams.